## **www.mitas-app.de**

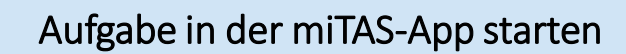

**miTAS** 

## **Hallo!**

Ich zeige dir:

So kannst du eine Aufgabe starten.

## So kannst du eine Aufgabe pausieren.

Bei einer Aufgabe Hilfe holen.

Ich zeige dir, wie du eine Aufgabe startest und machst.

Du bist in der Aufgabenliste.

Du siehst eine Aufgabe.

Drücke auf den Play-Button.

Das ist der rote Kreis.

In dem Kreis ist ein weißes Dreieck.

Die Aufgabe startet.

Du siehst eine Liste.

Sie zeigt: alle Gegen-Stände für die Aufgabe.

Hole den Gegen-Stand und hake ihn ab.

Drücke auf die Box neben dem Gegen-Stand.

Hast du alle Gegen-Stände?

Hake alles ab!

Du siehst einen Pfeil.

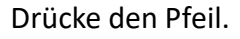

Du siehst den nächsten Schritt.

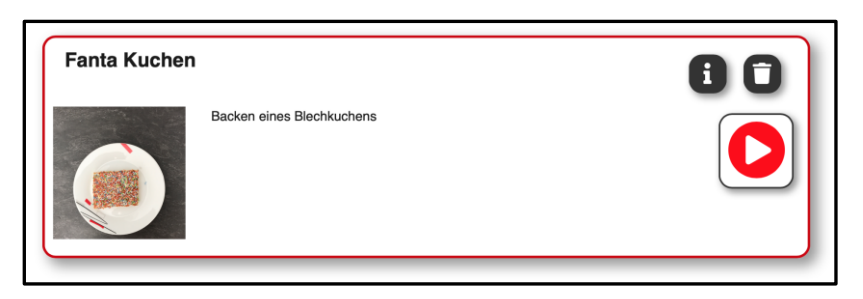

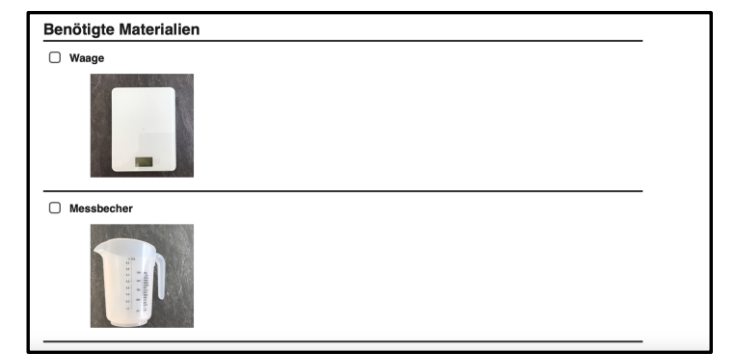

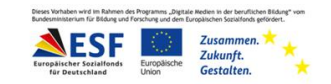

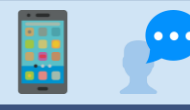

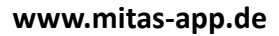

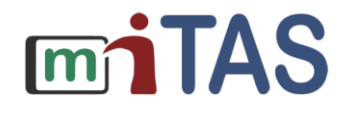

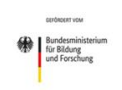

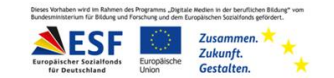

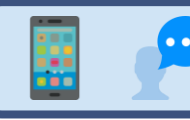

## Aufgabe in der miTAS-App starten – Weitere Schritte

Bist du müde?

Brauchst du eine Pause?

Drücke den Pause-Button.

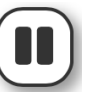

Das ist die Fläche mit den 2 Strichen.

Bist du wieder fit?

Willst du weiter machen?

Drücke wieder den Pause-Button.

Du brauchst Hilfe?

Drücke auf den Button mit den zwei Händen.

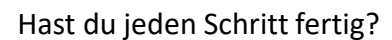

Drücke den Haken.

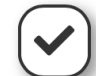

Die Aufgabe ist fertig.

**Wir hoffen, die Anleitung hat dir geholfen.** 

**Viel Spaß und Erfolg mit der miTAS-App!**